# **Integrated Trade Promotion Management**

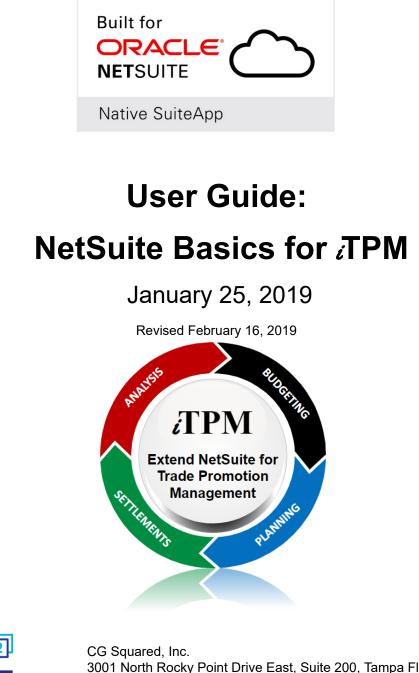

# CG Squared, Inc.

CG Squared designs, develops and supports the *i*TPM SuiteApp. CG Squared, or CG<sup>2</sup>, stands for **C**onsumer **G**oods **C**onsulting **G**roup. Our passion and 100% focus is trade promotion for the CG industry. We have more than 30 years experience delivering closed-loop, trade promotion management solutions.  $CG^2$  is committed to providing you world-class software and services:

- Implementation services to get *i*TPM configured, installed and ready for live production.
- **Training**, so your staff can efficiently use *i*TPM for trade promotion management.
- Help Desk support to answer your questions and help solve any issues.
- Ongoing software enhancements, with two new releases scheduled every year.
- Optional TPM best-practices consulting.

Learn more and follow our TPM blog at <u>www.CGsquared.com</u>.

CG<sup>2</sup> services are bound to terms of service of the Professional Services Agreement between the parties.

## ¿TPM Closed Loop Trade Promotion Management

*i*TPM is a native SuiteApp built for NetSuite. *i*TPM is published and installed into your NetSuite account as a managed bundle. CG<sup>2</sup> works to make new releases of *i*TPM backward compatible so you can enjoy new features every few months.

This User Guide is written for people that need to use *i*TPM, have no experience using NetSuite, and have not received any basic NetSuite training. This User Guide is a quick read before reading any of the other *i*TPM user guides.

### This manual has been designed for two-sided printing to save paper!

We invite you to follow our *i*TPM blog at <u>www.i-TPM.com</u>.

Because we publish updates to *i*TPM twice each year, features and screenshots in this User Guide may not match what you see in *i*TPM. This document is not intended to be a reference for NetSuite features, functionality and version releases.

The *i*TPM Subscription is bound to terms of service of the *i*TPM License Agreement between the parties.

Any reproduction or distribution of any part of this document without the prior written permission of CG Squared Inc. is strictly prohibited.

Information in this document and online is confidential and proprietary information of CG Squared Inc.

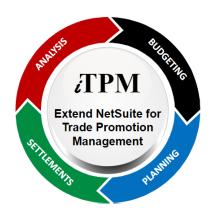

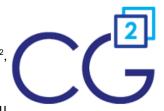

# **Table of Contents**

| 0   | the   | elpful Hint: When viewing this as a PDF, click on the topic to go directly to that section.<br>e Table of Contents, click on <u>iTPM User Guide: NetSuite Basics</u> at the top of the page.<br>so available at the bottom of each page: <u>Quick Reference Link: NetSuite Basics</u> | To get back to |
|-----|-------|----------------------------------------------------------------------------------------------------|----------------|
| On  | e Pag | ge Quick Reference: NetSuite Basics                                                                                                    | 5              |
| 1.0 | Intro | oduction to NetSuite Basics                                                                                                    | 6              |
|     | 1.1   | What's NetSuite?                                                                                                    | 6              |
|     | 1.2   | What's iTPM?                                                                                                    | 6              |
| 2.0 | Get S | Started                                                                                                    | 7              |
|     | 2.1   | Supported Browsers                                                                                                    | 7              |
|     | 2.2 I | Login to NetSuite                                                                                                    | 8              |
|     | 2.3   | Change your password                                                                                                    | 8              |
|     | 2.4   | Create or Update your NetSuite Security Questions                                                                                                    | 9              |
|     | 2.5   | Your iTPM menu                                                                                                    | 10             |
|     | 2.6   | Training in the Sandbox                                                                                                    | 11             |
|     | 2.7   | Access to a sandbox (and Brokers with Manufacturer Principals)                                                                                                    | 12             |
|     | 2.8   | Set your Default Login Account                                                                                                    | 13             |
| 3.0 | Help  | oful Suggestions                                                                                                    | 14             |
|     | 3.1   | Wait for the browser spinning wheel to stop                                                                                                    | 14             |
|     | 3.2   | Wait for the form to completely load                                                                                                    | 14             |
|     | 3.3   | Avoid the browser back-button                                                                                                    | 14             |
|     | 3.4   | Waiting? Find out why!                                                                                                    | 15             |
|     | 3.5   | VIEW promotions to see the workflow (Not EDIT)                                                                                                    | 16             |
|     | 3.6 I | How to select multiple things on a drop-down menu                                                                                                    | 16             |
|     | 3.7   | I'm lost! What do I do?                                                                                                    | 17             |
|     | 3.8   | Why do items, customers, etc. have blue links? Hover pop-ups?                                                                                                    | 17             |
| 4.0 | Time  | e saving features                                                                                                    | 18             |
|     | 4.1 I | Recent records                                                                                                    | 18             |
|     | 4.2   | Input fields: Type in the first three letters                                                                                                    | 19             |
|     | 4.3   | SAVE vs. SAVE & NEW vs. SAVE & COPY (For advanced-users)                                                                                                    | 20             |

### User Guide: NetSuite Basics

# iTPM

|     | 4.4 Use " + ", " - ", " T " and " Y " in date fields                     | 20 |
|-----|--------------------------------------------------------------------------|----|
|     | 4.5 How to Open web links in New Tab                                     | 21 |
|     | 4.6 NetSuite 'global' Search to find promotions, deductions, settlements | 21 |
|     | 4.7 What are those "DOTs" on Sublists?                                   | 22 |
|     | 4.8 Save time using the LIST and ARROW links                             | 22 |
| 5.0 | ) NetSuite Basics (Optional read)                                        | 23 |
|     | 5.1 Home icon                                                            | 23 |
|     | 5.2 Center & Center Tab                                                  | 23 |
|     | 5.3 Dashboards                                                           | 24 |
|     | 5.4 Roles                                                                | 24 |
|     | 5.5 Portlets                                                             | 25 |
|     | 5.6 NetSuite Data                                                        | 25 |
|     | 5.7 Lists                                                                | 25 |
|     | 5.8 Forms                                                                | 26 |
|     | 5.9 Subtabs                                                              | 27 |
|     | 5.10 Records                                                             | 27 |
|     | 5.11 Fields                                                              | 27 |
|     | 5.12 Saved Searches                                                      | 28 |
|     | 5.13 Views                                                               | 29 |
|     | 5.13 Why the asterisk on some fields?                                    | 29 |
|     | 5.14 Help text is on every field                                         | 30 |
|     | 5.15 Scripts                                                             | 30 |
|     | 5.16 Print a promotion, settlement or deduction                          | 31 |
| 6.0 | Features for NetSuite Advanced Users                                     | 33 |
|     | 6.1 Customizing Views                                                    | 33 |
|     | 6.2 Customizing your Dashboard                                           | 34 |
|     | 6.3 Customizing Forms                                                    | 35 |
|     | 6.4 NetSuite Preferences                                                 | 35 |
| 7.0 | ) iTPM Help!                                                             | 36 |
|     | 7.1 NetSuite Help                                                        | 36 |
|     | 7.2 iTPM Help                                                            | 37 |

iTPM

Setup

**iTPM** Overview

Promotions

Deductions

Resolutions

Help

# ίTPM

## One Page Quick Reference: NetSuite Basics

**HELP!** Email questions & issues to <u>support@cgsquared.com</u> Documents at <u>www.i-TPM.com/training-resources.com</u>

### Login to NetSuite to access iTPM

- 1. Go to <u>www.NetSuite.com</u>.
  - a. The first time you go to this web page, click on Log in at the top right corner.
  - b. After the first time NetSuite will go directly to the login screen
- 2. Enter your email address and password.
- 3. Look for *i*TPM on the main control tab menu.

#### Change your password

Setup challenge questions BEFORE you forget your password.

- Go to the home page.
- Go to the home page. Look for the Settings Portlet
- Look for the **Settings Portlet**
- Click on *Change Password* and follow directions.
- (Scroll down to find this portlet.)
  Click on *Update Security Questions, enter your password,* Select and answer three questions, then click *SAVE*.

### Helpful Suggestions for using NetSuite

- Be patient. <u>Wait for the browser</u> spinning wheel to stop before you click on your web page
- <u>Wait for the form to completely load</u>.
- <u>Avoid using the browser's back arrows</u>. Instead, try to use the buttons and links in the web page
- <u>What's taking so long?</u> Double click on the Oracle logo, or go to <u>https://status.netsuite.com</u>
- <u>VIEW promotions to see the workflow</u> You will only see workflow buttons when you **VIEW** promotions.
- Help, I'm lost! Just go back to the <u>TPM main menu</u>, or go back using recent records.
- <u>Save time using the LIST and ARROW links</u> when viewing a promotion, settlement or deduction.

### Time saving features in NetSuite

- <u>Recent Records</u>: Hover over the recent record icon in the upper left of your screen. Simply click on anything in the list to go back and open these records that you viewed or created.
- Input Fields: Type in a few letters in any free-form data entry field and let NetSuite find what matches. i.e., type in ALB, to find Albertsons / Safeway
- <u>Save options:</u> Save saves your data and returns you to the previous form. Save and New saves your data, and gives you another blank form. Save and Copy saves your data, and copies data from your last form to save time. One of these options may save you time when entering data.
- <u>Entering Dates:</u> You can enter a "*T*" for today's date, and a "*Y*" for yesterday's date. "+" advances one day, "-" goes back one day every time you enter it. If you need other dates, you can use the calendar icon, or just type in the date.
- <u>Open links in new tabs</u>: You can directly click on links to drill-down into your data. If you want to see that data AND keep your place on the current form, just *hover* over the link, *right-click*, and select "Open link in new tab".

List views, Dashboards, and forms can be customized in NetSuite. (If your role has the permissions)

# **1.0 Introduction to NetSuite Basics**

This User Guide is for users that have not received formal NetSuite training that need to use *i*TPM.

- First-time NetSuite users should read this User Guide before the other *I*TPM User Guides.
- The User Guide will provide just the basics of standard NetSuite features and functionality

### 1.1 What's NetSuite?

### NetSuite is the #1 leading ERP in the Cloud.

- ERP stands for Enterprise Resource Planning, and is the software that companies use to manage all aspects of their business. ERPs manage financial accounting, inventory, warehouses, manufacturing, human resources, CRM customer relationship marketing, and more.
- Because NetSuite is in the Cloud, companies do not need to purchase any additional computer equipment to host the ERP. NetSuite enables companies to access their ERP from anywhere using any device that has a compatible browser.
- NetSuite is a global, multi-lingual, multi-currency ERP.
- NetSuite is highly flexible and customizable.

### 1.2 What's *i*TPM?

### *i*TPM is the only Trade Promotion Management software solution *inside* NetSuite.

- The *i*TPM software is written using the NetSuite development platform. *i*TPM is not a separate stand-alone software solution. There's no nightly data synchronization between the TPM solution and the ERP. *i*TPM data is real-time. For example, new customers, vendors, product items, new sales orders, new short-pays and other data created or edited in NetSuite is immediately available within *i*TPM because *i*TPM is inside NetSuite.
- *i*TPM has the same look-and-feel as NetSuite.
- To current NetSuite users, *i*TPM has the familiar NetSuite look-and-feel, and can be access with their existing NetSuite login ID and password.
- Brokers and first-time NetSuite users may be unfamiliar with NetSuite, but will find NetSuite user friendly and easy to use..

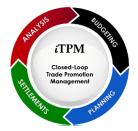

# 2.0 Get Started

NetSuite is a cloud-based solution. That means it is designed and optimized for access through your Internet Browser. You will need an Internet connection and device with a browser to use *c*TPM and NetSuite.

## 2.1 Supported Browsers

The table below was published on the NetSuite website as of January 24, 2019. Click here to see current <u>supported browsers</u>.

## **Browsers by Platform**

NetSuite is supported in the following browsers and operating systems:

| Browser                                       | Platform                                      |
|-----------------------------------------------|-----------------------------------------------|
| Internet Explorer 11* (1)                     | Windows 10                                    |
| *OpenAir is not supported                     | Windows 8.x                                   |
|                                               | Windows 7 with Service Pack 1 (SP1) or higher |
| Google Chrome 58 (2)                          | Windows 10                                    |
|                                               | Windows 8.x                                   |
|                                               | Windows 7                                     |
| Microsoft Edge (Anniversary Update and later) | Windows 10 (Anniversary Update)               |
| Mozilla Firefox 60 <sup>(2)</sup>             | Windows 10                                    |
|                                               | Windows 8.x                                   |
|                                               | Windows 7                                     |
|                                               | Windows Vista                                 |
|                                               | Mac OS X 10.6 and newer                       |
| Safari 10                                     | Mac OS X 10.10 or newer                       |

(1) If you are using Internet Explorer 11, and have difficulty accessing NetSuite, add the website to your security zones as a trusted site. In your Internet Explorer 11 browser, go to Settings > Internet Options > Security > Trusted Sites. Click Sites, and add the wild card https://\*.netsuite.com as a website to the zone. Click OK.

(2) New versions of browsers with rapid development cycles (Google Chrome and Mozilla Firefox) are certified one time each quarter. You should turn on automatic updates for these browsers to receive the latest security updates.

## 2.2 Login to NetSuite

### Go to www.NetSuite.com.

The first time you go to this web page, click on Log in at the top right corner of the page.

| ORACLE' + N                                                                                                    | ETSUITE                              | Q, 1-             | Q 1-877-638-7848 Free Product Tour |  |  |  |  |  |  |
|----------------------------------------------------------------------------------------------------|--------------------------------------|-------------------|------------------------------------|--|--|--|--|--|--|
| PRODUCTS INDUSTRIE                                                                                                    | S CUSTOMERS SOLUTIONS PLATFORM S     | SERVICES PARTNERS | COMPANY                            |  |  |  |  |  |  |
| Enter your email address and password. (Your NetSuite password is your <i>i</i> TPM password.)                                                                                                    |                                      |                   |                                    |  |  |  |  |  |  |
|                                                                                                    |                                      |                   |                                    |  |  |  |  |  |  |
|                                                                                                    |                                      |                   |                                    |  |  |  |  |  |  |
|                                                                                                    | Email address                        |                   |                                    |  |  |  |  |  |  |
|                                                                                                    | Password                             |                   |                                    |  |  |  |  |  |  |
|                                                                                                    | Remember Me                          |                   |                                    |  |  |  |  |  |  |
|                                                                                                    | Log In                               |                   |                                    |  |  |  |  |  |  |
|                                                                                                    | FOR AUTHORIZED USERS ONLY            |                   |                                    |  |  |  |  |  |  |
| <b>Helpful Hint:</b> The next time you log in to NetSuite, you will not see the NetSuite visitor's page. NetSuite will automatically prompt you with the above login screen, saving you one mouse click. |                                      |                   |                                    |  |  |  |  |  |  |
|                                                                                                    |                                      |                   |                                    |  |  |  |  |  |  |
| Helpful Hint: Bookr                                                                                                    | nark <u>www.netsuite.com</u> in your | r browser to sa   | ve time.                           |  |  |  |  |  |  |

### 2.3 Change your password

To change your password,

- Go to the home page.
- Look for the **Settings Portlet** (You may have to scroll down to find this portlet.)
- Click on *Change Password* and follow directions.

(i) **Helpful Hint:** If you represent multiple manufacturers using *L*TPM, changing your password for your email address in one account changes the password for all your accounts.

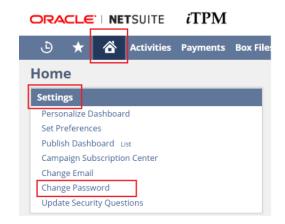

### 2.4 Create or Update your NetSuite Security Questions

If you forget your password, you can answer questions to get back into NetSuite.

To select your challenge questions and enter your answers,

• Go to the home page.

iTPM

- Look for the **Settings Portlet** (You may have to scroll down to find this portlet.)
- Click on *Update Security Questions* and follow directions.
  - Enter your current password
  - Select your three questions
  - Enter your three answers
  - Click SAVE.

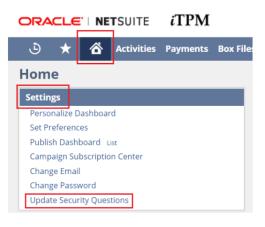

|                                            | SUITE            | iTPM               | Search          | ۱          | Q,                    | "Bi •          | 0            | Help             | Alex Wolfe        | Administrator         |
|--------------------------------------------|------------------|--------------------|-----------------|------------|-----------------------|----------------|--------------|------------------|-------------------|-----------------------|
| ك 🖈 🏠                                      | Activities       | Payments           | Box Files       | iTPM       | Transactions          | Lists R        | eports       | Docume           | nts Setup         | •••                   |
| Update Securit                             | y Ques           | tions              |                 |            |                       |                |              |                  |                   | More                  |
| Save Cancel                                |                  |                    |                 |            |                       |                |              |                  |                   |                       |
| Please select and provide answe sensitive. | rs to the 3 ques | tions shown belo   | w. The answers  | to these o | questions are used to | verify your id | entity if yo | ou forget your I | NetSuite password | Answers are not case- |
| After successfully completing you          | ur security que  | stions, you may re | eset your passw | ord by usi | ng the "Forgot your p | assword?" lin  | k on the lo  | gin page.        |                   |                       |
| CURRENT PASSWORD *                         |                  |                    |                 | _          |                       |                |              |                  |                   |                       |
|                                            |                  |                    |                 |            |                       |                |              |                  |                   |                       |
| QUESTION 1<br>What was your childhood      |                  | -                  |                 |            |                       |                |              |                  |                   |                       |
| ANSWER 1 *                                 |                  |                    |                 |            |                       |                |              |                  |                   |                       |
| QUESTION 2                                 |                  |                    |                 |            |                       |                |              |                  |                   |                       |
| In what city did you mse                   | /significant o   | other? 🔻           |                 |            |                       |                |              |                  |                   |                       |
| ANSWER 2 *                                 |                  |                    |                 |            |                       |                |              |                  |                   |                       |
|                                            |                  |                    |                 |            |                       |                |              |                  |                   |                       |
| QUESTION 3                                 |                  |                    |                 |            |                       |                |              |                  |                   |                       |
| In what city or town was y                 | our first job?   | -                  |                 |            |                       |                |              |                  |                   |                       |
| ANSWER 3 *                                 |                  |                    |                 |            |                       |                |              |                  |                   |                       |
|                                            |                  |                    |                 |            |                       |                |              |                  |                   |                       |
| HIDE ANSWERS                               |                  |                    |                 |            |                       |                |              |                  |                   |                       |
|                                            |                  |                    |                 |            |                       |                |              |                  |                   |                       |
|                                            |                  |                    |                 |            |                       |                |              |                  |                   |                       |

Important: You can get locked out of NetSuite if you don't set up security questions.

**Note:** When traveling, NetSuite may challenge you with security questions. When you login to NetSuite from a new location, like an airport, Starbucks, etc., NetSuite may ask you to answer security questions before you can access *i*TPM. This additional level of security helps protect your trade promotion data from hackers and unauthorized access.

© 2019 CG Squared, Inc. All Rights Reserved

**i**TPM

Setup

#### January 25, 2019

**iTPM** Overview

Promotions

Deductions

Resolutions

Help

### 2.5 Your *i*TPM menu

Your access to standard NetSuite functionality and to *i*TPM is controlled by the *i*TPM administrator. You will be given access to the modules and features of *i*TPM you need to do your assigned trade promotion tasks.

Contact your *i*TPM administrator if you do not see the *i*TPM menus you need, or if you have access to menus you don't need.

| <i>i</i> TPM Menu        | What does it do?                                                                                                    | Who needs access to this?                        |
|--------------------------|----------------------------------------------------------------------------------------------------|--------------------------------------------------|
| <i>∂</i> TPM<br>Overview | Click on this to see your customized <i>¿</i> TPM dashboard.                                                                                     | Everyone that uses <i>i</i> TPM.                 |
| Setup                    | This is for administrators to configure <i>i</i> TPM.                                                                                            | <i>i</i> TPM administrators only.                |
| Promotions               | View, Create, or Edit trade promotions.                                                                                                    | All users that plan and manage trade promotions. |
| Deductions               | View, Create, and manage customer short-pays                                                                                                    | The Finance team, including A/R and A/P          |
| Resolutions              | View or Create Settlement Requests, Credit<br>Memos and Journal Entries used or created by<br><i>i</i> TPM. Settlements resolve open deductions. | The Finance team, including A/P                  |
| Help                     | Links to our online user guides.<br>www.i-TPM.com/training-resources                                                                             | All <i>i</i> TPM users                           |

The following is standard NetSuite functionality.

Mouse over the menu to see the complete menu.

Examples:

To see a *LIST*, hover over the *i*TPM menu and click on *LIST* right.

To create a *NEW* promotion, hover over *LIST* and click *NEW*.

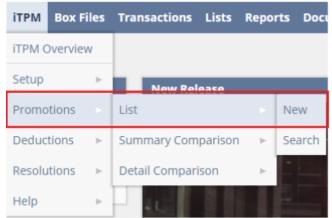

## 2.6 Training in the Sandbox

What is the Sandbox? This is the NetSuite account used for training and testing.

- It's called the Sandbox because you can play and do anything without breaking anything.
- Promotions created during training will be discarded.
- The sandbox may be turned off and not available after your training.

| • | On your list of ye | our ro      | oles ai | SB             | ) after the acc    | ount name. |              |  |
|---|--------------------|-------------|---------|----------------|--------------------|------------|--------------|--|
|   | ORACL              | <b>-e</b> . | NE      | <b>T</b> SUITE | SANDBOX            |            |              |  |
|   | . 5 🚽              | 4           | ~       | Activition     | Einancial Planning | ITPM       | Transactions |  |

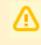

6

**Important:** If you don't see **SANDBOX** in the upper left corner of every web page, you are **NOT** in the sandbox.

'Production' is the system-of-record for the manufacturer's accounting and financial statements.

- Don't make ANY changes or create promotions, settlements, deductions, etc. in the live production account until you are authorized to do so by the manufacturer you represent.
- Promotions, settlements, etc. created in the production account are official promotions.
- Production will always be available because it is the manufacturer's ERP, even if you don't have access to it.

**Helpful Hint:** <u>Read the next section</u> to learn how to switch between your sandbox and production accounts.

What is a Release Preview account? Release Preview is used to test the next version of NetSuite.

- Only your NetSuite administrators have access to a release preview account.
- The Release Preview account is only available for a limited time before each NetSuite update.
- On your list of your roles and NetSuite accounts, you RP will see after the account name.
   ORACLE NETSUITE RELEASE PREVIEW TPM
   Activities iTPM Box Files Payments 1

### 2.7 Access to a sandbox (and Brokers with Manufacturer Principals)

You may have access to MORE THAN ONE NetSuite account or role, and/or NetSuite account:

- You may have access to a sandbox AND a live production account.
- As a broker, you may need to use *i*TPM for more than one manufacturer. If each manufacturer used your same email address to give you access, you can login once and switch between manufacturers!
- It's possible you may be given more than one NetSuite role. Example: one for only promotion planning, and another one for only deduction management. However, typically you'll have only one NetSuite role per manufacturer.

**Helpful Hint:** If you don't want to use this feature to switch between your principal's NetSuite accounts, use a different email address for each manufacturer's NetSuite login.

To see your current role and NetSuite database account, look at the upper right corner of your screen. You'll see your name, the name of the database account, and a description of your current role.

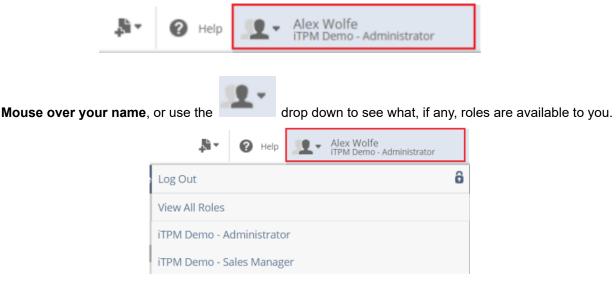

### To go between switch roles or manufacturers, click on the role or account.

Example above: Click on the role *iTPM Demo - Sales Manager* to change from the *Administrator* role to the Sales Manager role in the same NetSuite database account called *iTPM Demo*.

If you are a broker with multiple principles using *i*TPM, the ability to quickly switch accounts can be a real time-saver. Your email address and one password gives you quick access to all of the manufacturers using *i*TPM that you manage. Each principle using *i*TPM will appear in this drop down list.

**Helpful Hint:** As you switch between NetSuite accounts and principals, be aware that business rules within each principal's promotion types may be different. Manufacturers have the ability to configure and enforce their own unique TPM business rules by promotion type.

**(**)

## 2.8 Set your Default Login Account

If you are a broker, some of your manufacturers will be on a different planning cycle. To save mouse clicks, sometimes you may want to have a different account be the first one you see after you login. Here's how to change your default login account:

### Login to NetSuite.

**Click on your name in the upper right corner of your screen** to get a list of all your roles and manufacturers using *i*TPM.

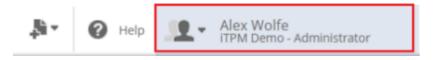

**Check the box next to the account** you want to be the first, or default account that you see after you login. You can always <u>switch to another account</u>. You can also repeat these steps and select a different account as your default.

| 3              | * 🗳                 | Activities | Payments        | Box Files | ітрм | Transad              |  |  |  |
|----------------|---------------------|------------|-----------------|-----------|------|----------------------|--|--|--|
| Choose Role    |                     |            |                 |           |      |                      |  |  |  |
| Submit         |                     |            |                 |           |      |                      |  |  |  |
| SHOW INACTIVES |                     |            |                 |           |      |                      |  |  |  |
| INACTIVE       | DEFAULT RO          | LE ROLE    | ROLE            |           |      |                      |  |  |  |
|                | <ul><li>✓</li></ul> | Admi       | Administrator   |           |      | )                    |  |  |  |
|                |                     | Admi       | Administrator   |           |      | l, Inc.              |  |  |  |
|                |                     | Admi       | Administrator H |           |      | Honeycomb (Trailing) |  |  |  |

# 3.0 Helpful Suggestions

## 3.1 Wait for the browser spinning wheel to stop

Most browsers use a spinning wheel on the browser tab to show you the form is still loading

Wait for the spinning wheel to stop before you start clicking on the form.

|   | /c | https://system.na1./ | × | - iTPM Deductions | × | 🔁 - iTPM Deduction - 🗙 | k.    |
|---|----|----------------------|---|-------------------|---|------------------------|-------|
| 1 |    |                      |   |                   |   |                        | . Use |

## 3.2 Wait for the form to completely load...

**Even after you can see your web page, parts of the web page may still be loading.** Some forms in NetSuite have scripts and other customization running on top of the standard NetSuite functionality.

When you see the following, wait just a few seconds before clicking or typing...

- You click on a drop-down menu but nothing happens...
- You type a few letters into a field and nothing happens...
- You see part of the form is missing...
- You click on a sub-tab and see the message, 'loading'
- You see the spinner on your browser tab still spinning...

If you see any of the above, wait just a few seconds for your form to complete.

If you think you've waited long enough, you can try one of the following:

• Use your browser's refresh button to refresh the page.

**Note:** Doing this may clear all the values you entered on the page before saving.

- Click *BACK* in the form and try again
- If typing in a few letters, just click on the icon to get a list

## 3.3 Avoid the browser back-button

If you need to go back, most NetSuite forms have a *BACK* or *CANCEL* button on the form. Use these NetSuite buttons.

If you want to go to several pages back to a previous form or menu, it's faster and better to just use some of the built-in short-cuts and time-saving features:

- Try <u>recent records;</u> hover, then one mouse click.
- To keep the current page open and go to a new one, try right click, open in a new tab

*i*TPM

### 3.4 Waiting? Find out why!

You have two ways to check the performance of NetSuite:

- AFTER your form has loaded, Double-click on the Oracle | NetSuite logo. (screen below)
- Go to https://status.netsuite.com to check the status of the NetSuite data centers.

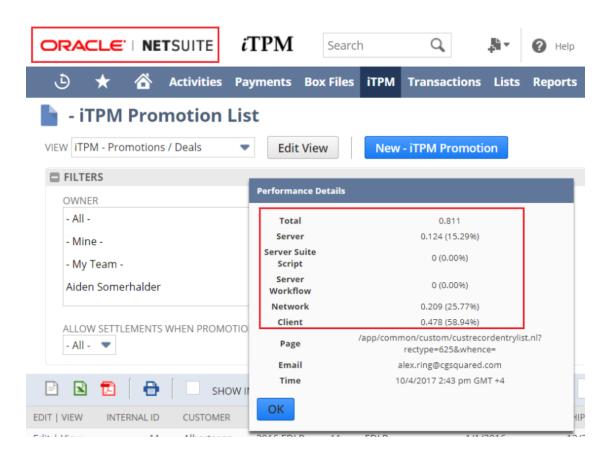

| Measure               | Measure description, and how to use it.                                                                                                    | Example:            |
|-----------------------|----------------------------------------------------------------------------------------------------|---------------------|
| Total                 | How long did you wait for the web page, in seconds?                                                                                                    | .8 seconds, or 8/10 |
| Server                | How much of the total time was NetSuite building your web page?                                                                                                    | 15.29%              |
| Server<br>SuiteScript | ······································                                                                                                    |                     |
| Server Workflow       | How much of NetSuite's time was used by workflows? If this is a high percentage, there may be an issue with the workflow.                                                                                                   | 0%                  |
| Network               | ork How much of the total time was traveling over the Internet? If this is a high percentage, there may be an issue with your internet connection, your firewall, or something between your PC and the NetSuite datacenter. |                     |
| Client                | How much of the total time was your PC building the web page? If this is a high percentage, there could be an issue with your PC, including your browser, Virus software, etc.                                              | 58.98%              |

## 3.5 *VIEW* promotions to see the workflow (Not *EDIT*)

Here are some helpful *i*TPM hints:

**VIEW your promotion to see workflow buttons** like SUBMIT, APPROVE, etc. When you have a list of promotions, settlements, or deductions, click VIEW instead of EDIT. You will NOT see *i*TPM workflow buttons when you are EDITING the promotion. (Same for settlements and deductions.)

Just because you see a button, it doesn't mean you can perform the task.

**Sometimes you will not see the buttons you expect.** Workflow or permissions may hide the buttons.

This is normal behavior, and is designed into NetSuite and *i*TPM to prevent users from creating bad data, and from performing tasks they aren't allowed to do.

• Sometimes BUTTONS on forms ARE visible to you, but workflow or permissions prevent you from performing the task.

Example: Standard NetSuite functionality will show an EDIT button on your promotion. However, the promotion is ACTIVE, so *i*TPM prevents you from changing an active promotion. You will click EDIT, but you will just VIEW the promotion because it's locked by *i*TPM workflow.

• Sometime BUTTONS are NOT visible because of workflow or permissions.

Permissions Example: If your role doesn't have permissions to APPROVE a promotion, you can view a submitted promotion, but you will NOT see the APPROVE / REJECT buttons.

Workflow Example: You have permissions to approve promotions, but you will not see the APPROVE buttons if the submitted promotion is already ACTIVE. *i*TPM workflow only allows you to approve FUTURE promotions. (This task is reserved for *i*TPM administrators.)

### 3.6 How to select multiple things on a drop-down menu

You can select multiple things on some menus in *i*TPM.

Hold down the *CONTROL* or *CRL* key and click on the menu items you want. (Apple Command key on a Mac)

To un-select one of your choices, just click the selection again, and it will toggle off.

To de-select all of your selections, just let go of the CONTROL key and click on one menu item.

#### ACTIVITY

Ad : All Other

Ad : Major Ad

Ad : TV

Display : All Other

### 3.7 I'm lost! What do I do?

Sometimes you can end up somewhere in the NetSuite software and you have no idea how you got there, or perhaps how to get cak to where you were.

If you were doing something in *i*TPM, we recommend you simply start over again, by going back to the <u>the main *i*TPM menu</u>, or use the feature to <u>go back</u> to the recent promotion, settlement or deduction you were working on.

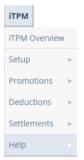

### 3.8 Why do items, customers, etc. have blue links? Hover pop-ups?

When viewing a list of promotions, you will see items and customers in blue. If you click on these links you can view more details about the customer and items. These links are standard NetSuite functionality.

Example: Hover or, or click on the customer link to view the address and confirm you are planning a promotion for the correct customer.

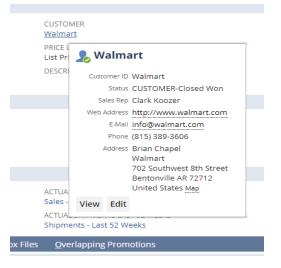

Example: click on the item description or item number to view the item, and confirm you are giving an allowance to the correct item.

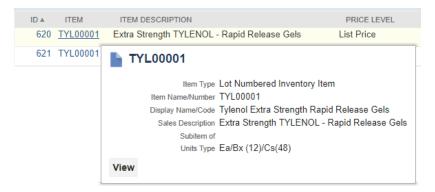

## 4.0 Time saving features

These time-saving features are optional. Even if you are not a 'power user', you may still find these easy features helpful.

## 4.1 Recent records

A nice feature in NetSuite is the ability to quickly go back to your recent forms, lists, and other screens.

Hover over the recent record icon in the upper left of your screen. Simply click on anything in the list to go back and open these records that you viewed or created.

| 🕒 ★ 🖄 Activities Payments              | i Bo |  |  |  |  |
|----------------------------------------|------|--|--|--|--|
| All Recent Records                     |      |  |  |  |  |
| Dec event (copy) #4 (- iTPM Promotion) | •    |  |  |  |  |
| July 21 Event #1 (- iTPM Promotion)    | •    |  |  |  |  |
| Check 7/25/2017 (HEB)                  | •    |  |  |  |  |
| - iTPM Settlement #9                   |      |  |  |  |  |
| - iTPM Settlement #8                   | Þ    |  |  |  |  |
| Journal #JOU00000177                   | •    |  |  |  |  |
| - iTPM Settlement #7                   | F    |  |  |  |  |
| - iTPM Deduction #5 (HEB)              | •    |  |  |  |  |
| - iTPM Deduction #10 (Acme)            | F    |  |  |  |  |
| Journal #JOU00000176                   | Þ    |  |  |  |  |
| - iTPM Deduction #9 (Acme)             | F    |  |  |  |  |
| - iTPM Deduction #8 (Acme)             | F    |  |  |  |  |

Helpful Hint: To keep your current browser page open AND open one of your recent records in another browser tab, *hover* over a recent record, *Right Click*, and select Open Link in a new tab.

**Note:** You may need to refresh your browser page when using multiple browser tabs. When working across multiple browser tabs, the data you update in one tab does not automatically refresh the data in all your other browser tabs.

0

# iTPM

## 4.2 Input fields: Type in the first three letters...

Another time-saving feature is the ability to type in a few letters in any free-form data entry field and let NetSuite find what matches.

In the example below, you want to create a promotion for Albertsons. You can type in "*Alb*" and wait a second. NetSuite searches for customers that start with "*Alb*", and displays matches below. To select *Albertsons / Safeway*, hover over it and click.

| CUSTOMER<br>alb      | ≈ | + | Ľ |
|----------------------|---|---|---|
| Albertsons / Safeway |   |   |   |
|                      | - |   |   |

Sometimes the customer name isn't a perfect match. For example, you type in "Kro" for "Kroger", but

it's in NetSuite as "*The Kroger Company*". If NetSuite doesn't find a match, click on the ×, then click on *List* or *Search* to find your customer.

| CUSTOMER                     |       |       |   |   |
|------------------------------|-------|-------|---|---|
| <type tab="" then=""></type> |       | *     | + | Ľ |
| PRICE LEVEL *                | 🔲 Li: | st    |   |   |
|                              | Q, Se | earch |   |   |

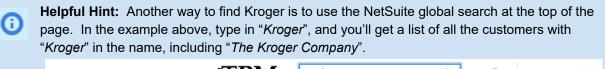

| ن الله الله الله الله الله الله الله الل | ORA | CLE     | . ∣ NE | TSUITE     | iTPM       |        | Krog                      | Q,  | <br>Help | <u></u> - |
|------------------------------------------|-----|---------|--------|------------|------------|--------|---------------------------|-----|----------|-----------|
|                                          | ٩   | $\star$ | â      | Activities | Payments E | Box Fi | Customer: The Kroger Comp | any |          |           |

If you're not sure you've selected the correct customer, you can open that customer record to see the

| address and othe | r information by clicking on the | icon after | you've | e sel | lected a | a customer. |
|------------------|----------------------------------|------------|--------|-------|----------|-------------|
|                  | CUSTOMER<br>Albertsons / Safeway |            | ∻      | +     | Ľ        |             |

If you've been given rights to create new records, you can use the icon next to a field to create a new record. Most *i*TPM users will NOT have this privilege.

## 4.3 SAVE vs. SAVE & NEW vs. SAVE & COPY (For advanced-users)

When entering data, use the down arrow

to the right of SAVE to see additional save features.

### - iTP<u>M A</u>llowances

| Save   | •    | Cancel      | Reset |
|--------|------|-------------|-------|
| Save & | New  | eal Informa | tion  |
| Save & | Copy |             |       |

| Action         | What it does                                                                                                    | When to use it                                                                                                    |
|----------------|----------------------------------------------------------------------------------------------------|----------------------------------------------------------------------------------------------------|
| Save           | Saves your data and returns to your previous form.                                                                                      | When you have no more records to enter.<br>When you want to see the results of your data before<br>you enter more data.                                                  |
| Save &<br>New  | Saves your current data, and gives you another blank form to keep entering data.                                                        | When you want to enter all your data before going<br>back to the previous screen, AND<br>When the data you're entering is different, and copy<br>will not save you time. |
| Save &<br>Copy | Saves your current data,<br>opens another form and<br>copies some of some of your<br>values from your last screen<br>to the new screen. | When you want to enter all your data before going back to the previous screen, AND<br>When much of the data you're entering is the same.                                 |

## 4.4 Use " + ", " - ", " *T* " and " *Y* " in date fields

When entering dates you can enter a "T" for today's date, and a "Y" for yesterday's date. Everytime you click +, you will advance one day, and - you will go back one day. "M" gets you the last day of the month.

| Promotion Dates        |                   |  |
|------------------------|-------------------|--|
| SHIP DATE - START *    | SHIP DATE - END * |  |
| LENGTH IN WEEKS - SHIP |                   |  |
|                        |                   |  |

If you need other dates, you can use the calendar icon, or just type in the date. In the US, month/day/year is most common, while day/month/year is common in European. *TPM* and NetSuite support all date formats. Select your prefered format using NetSuite <u>preferences</u>.

## 4.5 How to Open web links in New Tab

A powerful feature in NetSuite is the ability to have uncluttered screens, but still have quick drill-down into your data to get more detail. Any word or number that's in blue is a web link. You can directly click on that link to drill-down into your data. If you want to see that data AND keep your place on the current form, just *hover* over the link, *right-click*, and select "*Open link in new tab*".

Example: Below is promotional information shown in an *i*TPM settlement. To see more detail, simply click or right-click on the promotion description, "*July 21 Event*".

| iTPM Promotion Information    |                                                                                  |                                                   |                                      |                     |  |  |  |  |
|-------------------------------|----------------------------------------------------------------------------------|---------------------------------------------------|--------------------------------------|---------------------|--|--|--|--|
| PROMOTION /<br>July 21 Event- | DEAL (SETTLEMENT)                                                                | SHIP START DATE SHIP END DATE 7/21/2017 7/28/2017 |                                      |                     |  |  |  |  |
| PROMOTION<br>1                | Open link in new tab<br>Open link in new window<br>Open link in incognito window |                                                   | NET PROMOTIONAL LIABLIITY<br>0.00    |                     |  |  |  |  |
| PROMOTION                     | Save link as<br>Copy link address                                                |                                                   | TOTAL INCURRED<br>2,000.00<br>PARENT | PROMOTION LIABILITY |  |  |  |  |
| HEB                           | Inspect                                                                          | Ctrl+Shift+I                                      |                                      |                     |  |  |  |  |
|                               | XCHANGE RATE<br>.00                                                              |                                                   |                                      |                     |  |  |  |  |

### 4.6 NetSuite 'global' Search to find promotions, deductions, settlements

The NetSuite 'global' search is on every web page at the top of the screen. You can use this to search for many things, including specific transactions, customer names, and even records.

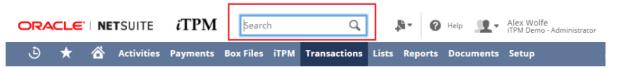

| For example, this search for <b>EDLP</b>      |  |  |  |  |  |  |
|-----------------------------------------------|--|--|--|--|--|--|
| found two promotions with EDLP in the         |  |  |  |  |  |  |
| description. Enter <b>Prom: 212</b> and       |  |  |  |  |  |  |
| NetSuite will return <i>i</i> TPM promotion   |  |  |  |  |  |  |
| #212. Enter <b>Set: 23</b> for settlement 23, |  |  |  |  |  |  |
| Ded:113 for deduction 113.                    |  |  |  |  |  |  |

? Help

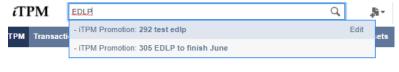

Use NetSuite help

and enter 'Search' in the search box to learn more.

# ίTPM

## 4.7 What are those "DOTs" on Sublists?

If there's a DOT to the right of a sub list, then there are records or information available. If you don't see the DOT, you don't need to click on the sublist

Example: *i*TPM sublist on a deduction: Below, the DOT to the right of Related Deductions tells you there's information on that subtab, and no dot to the right of Applied Transactions tells you there's no information in that sublist.

| <u>L</u> ines | <u>Communication</u> | System Information   | C <u>u</u> stom | ітрм |
|---------------|----------------------|----------------------|-----------------|------|
| Relate        | d Deductions •       | Applied Transactions |                 |      |

### 4.8 Save time using the LIST and ARROW links

When you click on *VIEW* in a list, you don't have to go back to the list to see the next promotion. You can use these time-saving features:

| ٩       | $\star$ |         | Activities | ітрм               | Payments | Box Files | Transactions | Lists | Reports | Documents | Setu | P |   |      | ••••   |
|---------|---------|---------|------------|--------------------|----------|-----------|--------------|-------|---------|-----------|------|---|---|------|--------|
| - iTPN  | / Pro   | mot     | ion        |                    |          |           |              |       |         |           | Г    | ← | → | List | Search |
| Exam    | iple l  | Pron    | notion     |                    |          |           |              |       |         |           | _    |   |   |      |        |
| Edit    | Bac     | k       | +⊡ • Act   | tions <del>+</del> |          |           |              |       |         |           |      |   |   |      |        |
| Promoti | on Info | rmatior | ı          |                    |          |           |              |       |         |           |      |   |   |      |        |

Click LIST to get back to the list. (That might be faster than clicking on *iTPM-> Promotions -> Promotions*)

Click the LEFT or RIGHT arrow to move up and down on the list of promotions without going back to the list.

# 5.0 NetSuite Basics (Optional read)

We suggest you skim over this chapter of Netsuite basics to help familiarize you to NetSuite words and concepts.

- If you email <u>support@cgsquared.com</u> to create a support ticket, the *i*TPM help desk may use some of these terms in correspondence to you as they work on your issue.
- All the other *i*TPM User Guides assume you already know these NetSuite basics, and will use some of these terms in the documentation.

### 5.1 Home icon

At any time you can return to the NetSuite home page and dashboard by clicking on the home icon. You'll find this on the upper left size of your screen.

| ORA |         | I NE | TSUITE     | iTPM     |           | 5    | Search       |
|-----|---------|------|------------|----------|-----------|------|--------------|
| ٩   | $\star$ | õ    | Activities | Payments | Box Files | itpm | Transactions |
| Hom | е       |      |            |          |           |      |              |

### 5.2 Center & Center Tab

The NetSuite **CENTER** contains groups of related tasks that a person will typically use in a specific <u>role</u>. The idea is to give each user what they need, and not clutter the web page with functionality they don't need.

Each center has a menu and it's own dashboard.

- You'll see the NetSuite *Center* bar across the top of your screen (red box below).
- Click on one of the tabs (like., *i*TPM) and you'll see the <u>dashboard</u> associated with that tab.
- Hover over each tab and you'll see a menu of tasks.

If you've been given permission to see *i*TPM, you'll see it as one of the center tabs when you login.

|     | CLE     | I NE | TSUITE     | iTPM     |           | S    | iearch       |
|-----|---------|------|------------|----------|-----------|------|--------------|
| ٩   | $\star$ | õ    | Activities | Payments | Box Files | iTPM | Transactions |
| Hom | е       |      |            |          |           |      |              |

### 5.3 Dashboards

**The NetSuite dashboard is anything below the the control center.** Below is an example *i*TPM dashboard. Click on the *i*TPM center tab (small red box) to see the *i*TPM dashboard (big red box below).

You can customize your dashboard to include almost any NetSuite information. Your dashboard can include lists, Portlets, Saved Searches and more.

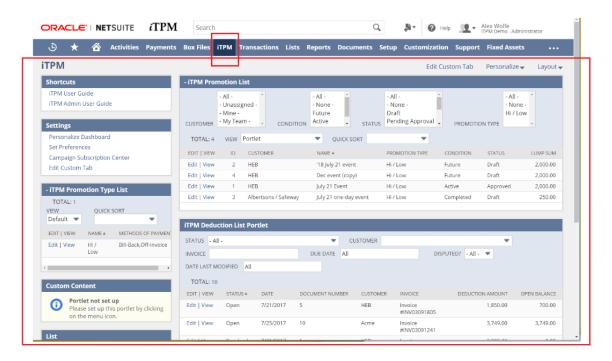

### 5.4 Roles

**NetSuite has roles that control and define what that role can and can't do in NetSuite.** NetSuite users are members of one or more roles. As a member of a specific role, you inherit the permissions of that role. For example, a 'broker' role will not have access to the manufacturer's cost-of-goods and profitability, but will be allowed to see items and associated list prices. Your *i*TPM administrator will create your user ID, give you a role and assign you the appropriate permissions to use *i*TPM.

Example: The screen below shows Mark Jones is using the *iTPM Demo* account in the role of *Sales Manager*.

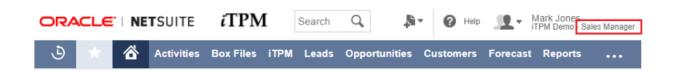

## 5.5 Portlets

**Portlets are customizable plug-ins on the NetSuite dashboard.** Portlets can be used to show any data in NetSuite. The *i*TPM example dashboard in section <u>2.3\_Dashboards</u> uses a *portlets* to show a list of promotions and a list of open deductions.

**Click on** *Personalize* in the upper right corner of your web page to add portlets to any of your NetSuite dashboards, including *i*TPM.

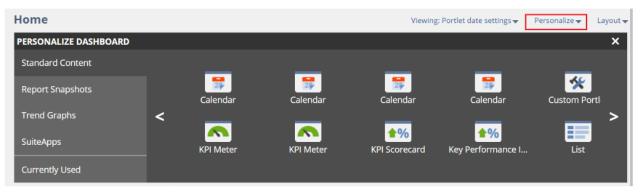

Use the <u>NetSuite help</u> for more documentation on how to personalize your *i*TPM dashboard.

### 5.6 NetSuite Data

There are three types of data stored in NetSuite:

- Entities include individual people and companies. In *i*TPM, you will select customers that will receive trade promotion allowances.
- Items: In *i*TPM, you will select items or item groups for trade promotion allowances.
- **Transactions**: *i***TPM will create custom transactions when you process short-pays,** when you resolve open deductions, and when you apply settlement requests.

### 5.7 Lists

Virtually all the data in NetSuite can be viewed in a list or saved search. Much like an Excel spreadsheet, NetSuite lists your data in rows and columns. You have at least two ways to get the data you need:

- Modify the NetSuite list (or *i*TPM list) using **EDIT VIEW**.
  - Add or remove data columns
  - Change the order of the columns
  - Change the sort order and other attributes
- Create a saved search
- You can export most lists directly to Excel

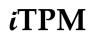

### 5.8 Forms

A form is a web page where you enter data in <u>fields</u> and create or update transactions and <u>records</u>. Most NetSuite forms have <u>subtabs</u>.

Example Below: This is the main form in *i*TPM used to create and edit your trade promotions. Notice the blue subtab toward the bottom of the page of this completed trade promotion.

When you build your promotion, you'll enter data at the top of the form and save it. Next you'll work from left to right on the subtabs, starting with *Allowances.* 

| 👌 ★ 🖀 Activities Payments                                                                                                    | iTPM Box Files Transactions                                                                                      | Lists Reports D                 | ocuments Setup                                                  | Customization Suppor            | t Fixed Assets SuiteSo                             | cial •••                   |
|----------------------------------------------------------------------------------------------------|----------------------------------------------------------------------------------------------------|---------------------------------|-----------------------------------------------------------------|---------------------------------|----------------------------------------------------|----------------------------|
| - iTPM Promotion                                                                                                    |                                                                                                    |                                 |                                                                 |                                 |                                                    | ← → List Search            |
| Example promotion                                                                                                    |                                                                                                    |                                 |                                                                 |                                 |                                                    |                            |
| Promotion Information                                                                                                    |                                                                                                    |                                 |                                                                 |                                 |                                                    |                            |
| SUBSIDIARY<br>Honeycomb Holdings Inc. : Honeycomb US-East<br>CURRENCY<br>USA                                                    | PROMOTION TYPE<br>EDLP & Other<br>TITLE / REFERENCE CODE PROMOTI<br>Example promotion 11<br>OTHER REFERENCE CODE | ON #                            | CUSTOMER<br>Walmart<br>PRICE LEVEL<br>List Price<br>DESCRIPTION |                                 | STATUS CONDITION<br>Draft Active<br>STACKABLE WITH |                            |
| Promotion Dates                                                                                                    |                                                                                                    |                                 |                                                                 |                                 |                                                    |                            |
| SHIP DATE - START         SHIP DATE - END           2/23/2018         12/31/2018           LENGTH IN WEEKS - SHIP         44.57 |                                                                                                    |                                 |                                                                 |                                 |                                                    |                            |
| Allowances Estimated Quantity Retail Info                                                                                       | o <u>K</u> PI's <u>S</u> ettlement Request                                                                       | s Re <u>p</u> orts <u>C</u> omr | munication <u>W</u> ork                                         | flow S <u>y</u> stem Informatio | n <u>B</u> ox Files <u>O</u> verlapp               | ing Promotions             |
| Lump Sum Information                                                                                                    |                                                                                                    |                                 |                                                                 |                                 |                                                    |                            |
| LS AMOUNT LS ACCOUNT<br>0.00<br>VIEW - ITPM ALLOWANCES                                                                          |                                                                                                    |                                 |                                                                 |                                 |                                                    |                            |
| Default View 🔻                                                                                                    | ≈ 🖸                                                                                                    |                                 |                                                                 |                                 |                                                    |                            |
| New - iTPM Allowances Attach C                                                                                                  | ustomize View                                                                                                    |                                 |                                                                 |                                 |                                                    |                            |
| EDIT ID A ITEM ITEM DESCRIPTION                                                                                                 | PRICE LEVEL IMPACT PRICE                                                                                         | METHOD OF PAYMENT               |                                                                 |                                 | TE PER UNIT % PER UNIT                             | ALLOW ADDITIONAL DISCOUNTS |
| Edit 36 ACC00002 Digital Single Line<br>Telephone ( 4400) for<br>support calls                                                  | List Price 100.00                                                                                                | Bill-Back                       | Rate Per UOM                                                    | Each 100.00                     | 1.00 1.0%                                          | No                         |

### 5.9 Subtabs

Subtabs help organize data, and help prevent information overload by allowing the user to select the data they want to see. To see information in a subtab, simply click on the word. The subtab being shown will

have a small 'carrot' under the word:

<u>A</u>llowances

Example: Below are the subtabs for a promotion. The Allowances subtab has been selected.

| Allowances                                                                                                    | <u>E</u> stimated Q       | )uantity <u>R</u> etail Inf | o <u>K</u> PI's | Overlapping Promotions     | Settlement Requests      | <u>N</u> otes <u>W</u> o | orkflow |               |  |  |
|----------------------------------------------------------------------------------------------------|---------------------------|-----------------------------|-----------------|----------------------------|--------------------------|--------------------------|---------|---------------|--|--|
| Lump Sum I                                                                                                    | nformation                |                             |                 |                            |                          |                          |         |               |  |  |
| LS AMOUNT         LS ACTIVITY           2,000.00         6011 Trade Promotion         Ad : Major Ad           Display : End Cap         Display : End Cap |                           |                             |                 |                            |                          |                          |         |               |  |  |
| VIEW<br>Default Viev                                                                                                    |                           | ALLOWANCES                  |                 |                            |                          |                          |         |               |  |  |
| New - iTP                                                                                                    | M Allowances              | Attach C                    | Customize Vi    | ew                         |                          |                          |         |               |  |  |
| EDIT ID                                                                                                    | ACCOUNT                   | METHOD OF PAYMENT           | ITEM            | ALLOW ADDITIONAL DISCOUNTS | ITEM DESCRIPTION         | ALLOWANCE TYPE           | UNIT    | RATE PER UNIT |  |  |
| Edit                                                                                                    | 1 6011 Trade<br>Promotion | Bill-Back                   | -<br>NIC00001   | No                         | Brand N Size 10,<br>Orig | Rate Per UOM             | Case    | 10.00         |  |  |
| Edit                                                                                                    | 2 6011 Trade<br>Promotion | Bill-Back                   | -<br>NIC00002   | No                         | Brand N Size 10,<br>Mint | % Discount               | Each    | 1.00          |  |  |
|                                                                                                    |                           |                             |                 |                            |                          |                          |         |               |  |  |

If you need to see all of the data on your web page, including ALL of the sub-tab data, you can click on

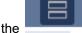

icon on the right side of the subtab bar. (All the way to the right of the red box above.)

This is a toggle. Click it once to expand all the subtab data. Click it again to collapse the subtabs.

### 5.10 Records

When *i*TPM or NetSuite documentation mentions *'records'*, think about rows in an Excel spreadsheet.

Example: Consider a spreadsheet where each row is a promotion. All the rows in your spreadsheet would be called promotion records in NetSuite terminology.

### 5.11 Fields

When *i*TPM or NetSuite documentation mentions fields, think about cells in an Excel spreadsheet.

Example: Consider a spreadsheet where each row is a promotion, and the columns describe specific attributes about your promotions, such as start and ending dates, customer, promotion description, etc. In NetSuite, each of these cells would be called 'fields' within the promotion *'record'*.

### 5.12 Saved Searches

A saved search is a reusable search definition, that can have many advanced search filters and results display options. A saved search can be used to display data on your dashboard, or you can use it to get data only when you need it.

| ORACLE   NETSUITE HELP CENT                                                                                                    | ER Search Q                                                                                                    | English (U.S.)                                                                                                    |
|----------------------------------------------------------------------------------------------------|----------------------------------------------------------------------------------------------------|----------------------------------------------------------------------------------------------------|
| 🛣 SuiteAnswers Training SuiteApps User                                                                                                    | Suides New Release                                                                                                    |                                                                                                    |
| Table of Contents       *         Account Administration       *         NetSuite Basics       *         SuiteAnalytics (Dashboards, Searches, & Reports)       *         Dashboards       *         Dashboards       *         Search       *         Search Overview       *         Finding Records       *         Running Searches       *         Using Saved Searches       *         Defining a Saved Search       * | <ul> <li>SuiteAnalytics (Dashboards, Searches, &amp; Reports) &gt; Search &gt;</li> <li>Using Saved Searches</li> <li>A saved search is a reusable search definition, that can have m display options. If you have the Publish Search permission, you Saved search results provide reporting and tracking and can se strategic decision-making.</li> <li>You may decide you want to save a search when you are defini Or you may know in advance that you want to create a saved search step-by-step instructions, see Defining a Saved Search.</li> <li>As you are defining a saved search, you can specify that results recipients, if you have the Publish Search permission. Email me</li> </ul> | any advanced search filters and results<br>can share search results with other users.<br>rve as the basis for business analysis and<br>ng a search, or after you have run a search.<br>earch rather than a search. When you have<br>page, you can define the saved search. For<br>be sent automatically by email to selected |
| Use NetSuite help                                                                                                    | enter 'Saved Searches' in the search b                                                                                                    | you needing to rerun the search. See                                                                                                    |

### 5.13 Views

NetSuite allows you to view your data lists the way need to see the data. A view is just the way you look at your data list. For a different view of your data, click on the down arrow and select another view.

Click on the column label to sort your data. Click on the "+" sign next to *FILTER* to show ways to filter options To customize your own views, go to section <u>6.1 Customizing Views</u>.

Example: Below is a list of promotions. The selected view was created for a dashboard portlet.

| 盲 - iTPM Promotion List             |                           |                |           |            |            | List Searc        | h Audit Trail   |
|-------------------------------------|---------------------------|----------------|-----------|------------|------------|-------------------|-----------------|
| VIEW Portlet                        | View New - iTPM Pro       | omotion        |           |            |            |                   |                 |
| FILTERS                             |                           |                |           |            |            |                   |                 |
| CUSTOMER                            | CONDITION                 |                | STATUS    |            |            |                   |                 |
| - All -                             | - All -                   | <u>^</u>       | - All -   |            |            | <u>^</u>          |                 |
| - Unassigned -                      | - None -                  |                | - None -  |            |            |                   |                 |
| - Mine -                            | Future                    |                | Draft     |            |            |                   |                 |
| - My Team -                         | Active                    |                | Pending   | g Approval |            |                   |                 |
|                                     |                           | Ŧ              |           |            |            | ·                 |                 |
| PROMOTION TYPE                      |                           |                |           |            |            |                   |                 |
| - All -                             |                           |                |           |            |            |                   |                 |
| - None -                            |                           |                |           |            |            |                   |                 |
| Hi / Low                            |                           |                |           |            |            |                   |                 |
|                                     | STYLE                     |                |           |            |            |                   |                 |
|                                     | Normal 💌                  |                |           |            |            |                   |                 |
| 🖹 🖹 📑 📄 show inactives              | EDIT                      |                |           |            | QUICK SORT | -                 | TOTAL: 4        |
|                                     |                           |                |           |            |            |                   |                 |
| EDIT   VIEW INTERNAL ID ID CUSTOMER | NAME 🔺                    | PROMOTION TYPE | CONDITION | STATUS     | LUMP SUM   | SHIP DATE - START | SHIP DATE - END |
| Edit   View 2 2 HEB                 | '18 July 21 event         | HI / Low       | Future    | Draft      | 2,000.00   | 7/21/2018         | 7/28/2018       |
| Edit   View 4 4 HEB                 | Dec event (copy)          | HI / Low       | Future    | Draft      | 2,000.00   | 12/1/2017         | 12/31/2017      |
| Edit   View 1 1 HEB                 | July 21 Event             | Hi / Low       | Active    | Approved   | 2,000.00   | 7/21/2017         | 7/28/2017       |
| Edit   View 3 3 Albertsons / Safe   | way July 21 one-day event | Hi / Low       | Completed | Draft      | 250.00     | 7/21/2017         | 7/21/2017       |

### 5.13 Why the asterisk on some fields?

The asterisk tells you that field is required, so you can't leave it blank when entering data.

Example: When creating a new promotion, the asterisks on the *i*TPM form below show you that the *"Other Reference Code"* and *"Description"* are optional, and everything else is required.

| Promotion Information                        |     |                          |                                  |
|----------------------------------------------|-----|--------------------------|----------------------------------|
| SUBSIDIARY *                                 | _   | TITLE / REFERENCE CODE * | STATUS CONDITION<br>Draft Future |
| Honeycomb Holdings Inc. : Honeycomb Mfg. 🔻 [ | 2   |                          |                                  |
| CURRENCY                                     |     | OTHER REFERENCE CODE     | STACKABLE WITH                   |
| USA                                          |     |                          |                                  |
| PROMOTION TYPE *                             |     | DESCRIPTION              |                                  |
| <type tab="" then=""></type>                 | ¥ + |                          |                                  |
| IMPACT                                       |     |                          |                                  |
| CUSTOMER                                     |     |                          |                                  |
| <type tab="" then=""> 🛛 🕹 🕇</type>           | 2   |                          |                                  |
| PRICE LEVEL *                                |     |                          |                                  |
| •                                            |     |                          |                                  |
|                                              |     |                          |                                  |

## 5.14 Help text is on every field

**Help is available on every NetSuite screen.** Every field has help text. Example: You're adding retail information and you're not sure what to enter in the % ACV field.

1. Hover over the field description, and you'll see the "What's this" pop-up description.

| - iTPM Retail Event Informa           | tion                          | List Search Customize | Mo       |
|---------------------------------------|-------------------------------|-----------------------|----------|
|                                       | ITEM BASE PRICE               | ALLOWANCES PER UNIT   |          |
| PROMOTION / DEAL<br>'18 July 21 event | EST. EVERYDAY PRICE           | ACTIVITY              |          |
| ITEM *                                |                               | Ad : All Other        | <b>^</b> |
| •                                     | EST. MERCH PRICE              | Ad : Major Ad         |          |
| ITEM DESCRIPTION                      |                               | Ad : TV               |          |
|                                       | EST. PERCENT ACV WITH DISPLAY | Display : All Other   | ÷        |

2. Click on the field to see the help text. Example, click on "Est. percent ACV with display".

| sure of the anticipated display support,<br>d 100%. Higher values represent stronger in-<br>for this deal. |
|----------------------------------------------------------------------------------------------------|
| Field ID: custrecord_itpm_rei_estacvdisplay                                                                |

### 5.15 Scripts

Scripts can be used to customize NetSuite by performing tasks and processing data.

*i*TPM uses scripts. For example, when you copy a promotion from last year to next year, an *i*TPM script runs in the background, so you can continue to working on other tasks in NetSuite while the script copies the promotion.

NetSuite limits how often scripts can run. Scheduled scripts are not allowed to run more often than every 15 minutes.

### 5.16 Print a promotion, settlement or deduction

*i*TPM

If you need to print a hard copy of any NetSuite web page, follow these steps to see more of your web page on paper.

When you print a web page with subtabs, by default you will not see the information under every subtab.

Example: Using your browser to print your promotion will only show the allowances, and no other data.

| New Settlement Promotion Information SUBSIDIARY                                                           | PROMOTION TYPE                                                                                                    | CUSTOMER       |              | STATU    | s condr   | TION      |      |         |
|----------------------------------------------------------------------------------------------------|----------------------------------------------------------------------------------------------------|----------------|--------------|----------|-----------|-----------|------|---------|
| Honeycomb Holdings Inc. : Honeycomb<br>US-East<br>CURRENCY<br>USA                                         | Scan (UPDATE using actuals)<br>TITLE / REFERENCE CODE PROMOTION #<br>Alex test: update actuals 36<br>OTHER REFERENCE CODE | Acera          |              | Approv   | ABLE WITH |           |      |         |
| Promotion Dates                                                                                           |                                                                                                    |                |              |          |           |           |      |         |
| SHIP DATE - START SHIP DATE - END<br>1/1/2017 12/31/2017                                                  | PERFORMANCE - START<br>1/1/2017                                                                                           |                |              |          |           |           |      |         |
| LENGTH IN WEEKS - SHIP<br>52.14                                                                           | PERFORMANCE - END<br>12/31/2017                                                                                           |                |              |          |           |           |      |         |
|                                                                                                    | LENGTH IN WEEKS - PERFORMANCE<br>52.14                                                                                    |                |              |          |           |           |      |         |
| Allowances Estimated Quantity                                                                             | Retail Info KPI's Settlement Reque                                                                                        | ests Reports C | ommunication | Workflow | System I  | nformatic | n Bo | x Files |
| VIEW                                                                                                    |                                                                                                    |                |              |          |           |           |      |         |
| Default View 💌                                                                                            |                                                                                                    |                |              |          |           |           |      |         |
|                                                                                                    |                                                                                                    |                |              |          |           |           |      |         |
|                                                                                                    | e most powerful features avail in a 12 button di                                                                          | isplay phone   | E            | ach 1.00 | 0.31%     | 100 0     | 100  | 100     |
| 504 ACC00005 A great phone wit                                                                            | th 24 programmable feature buttons                                                                                        | isplay phone   | E            | ach 1.00 | 0.26%     | 200 0     | 200  | 200     |
|                                                                                                    | th 24 programmable feature buttons                                                                                        | isplay phone   | E            |          | 0.26%     |           | 200  |         |
| 504 ACC00005 A great phone wit                                                                            | th 24 programmable feature buttons                                                                                        | isplay phone   | E            | ach 1.00 | 0.26%     | 200 0     | 200  | 200     |
| 504 ACC00005 A great phone will<br>505 ACC00007 50 Button Digial 0                                        | th 24 programmable feature buttons                                                                                        | isplay phone   | E            | ach 1.00 | 0.26%     | 200 0     | 200  | 200     |
| 504 ACC00005 A great phone will<br>505 ACC00007 50 Button Digial 0                                        | th 24 programmable feature buttons                                                                                        | isplay phone   | E            | ach 1.00 | 0.26%     | 200 0     | 200  | 200     |
| 504 ACC00005 A great phone will<br>505 ACC00007 50 Button Digial 0                                        | th 24 programmable feature buttons                                                                                        | isplay phone   | E            | ach 1.00 | 0.26%     | 200 0     | 200  | 200     |
| 504 ACC00005 A great phone will<br>505 ACC00007 50 Button Digial 0                                        | th 24 programmable feature buttons                                                                                        | isplay phone   | E            | ach 1.00 | 0.26%     | 200 0     | 200  | 200     |
| 504         ACC00005         A great phone will           505         ACC00007         50 Button Digial 0 | th 24 programmable feature buttons                                                                                        | isplay phone   | E            | ach 1.00 | 0.26%     | 200 0     | 200  | 200     |
| 504 ACC00005 A great phone will<br>505 ACC00007 50 Button Digial 0                                        | th 24 programmable feature buttons                                                                                        | isplay phone   | E            | ach 1.00 | 0.26%     | 200 0     | 200  | 200     |
| 504 ACC00005 A great phone will<br>505 ACC00007 50 Button Digial 0                                        | th 24 programmable feature buttons                                                                                        | isplay phone   | E            | ach 1.00 | 0.26%     | 200 0     | 200  | 200     |
| 504 ACC00005 A great phone will<br>505 ACC00007 50 Button Digial 0                                        | th 24 programmable feature buttons                                                                                        | isplay phone   | E            | ach 1.00 | 0.26%     | 200 0     | 200  | 200     |

To include all the subtab data when you browser print, click on the

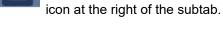

Example: Promotion with expanded subtabs for browser printing:

| Promotion Information<br>SUBSIDURY<br>Honeycomb Holdings Inc. : Honeycomb<br>US-East<br>CURRENCY<br>USA                                             | PROMOTION TYPE<br>Scan (UPDATE using actuals)<br>TITLE / REFERENCE CODE<br>Alex test: update actuals 36<br>OTHER REFERENCE CODE | CUSTOMER<br>Acera<br>PRICE LEVEL<br>List Price<br>DESCRIPTION |                                   | Appr | JS CON<br>wed Activ<br>KABLE WIT    |          |       |       |
|----------------------------------------------------------------------------------------------------|----------------------------------------------------------------------------------------------------|---------------------------------------------------------------|-----------------------------------|------|-------------------------------------|----------|-------|-------|
| Promotion Dates<br>SHIP DATE - START SHIP DATE - END<br>1///2017<br>LENGTH IN WEEKS - SHIP<br>52.14<br>Allowances                                   | PERFORMANCE - START<br>1/1/2017<br>PERFORMANCE - END<br>1/2/31/2017<br>LENGTH IN WEEKS - PERFORMANCE<br>52.14                   |                                                               |                                   |      |                                     |          |       |       |
| Lump Sum Information<br>LS AMOUNT LS ACCOUNT<br>1,000.00 6011 Trade Promotion<br>- iTPM Allowanceses (3)                                            |                                                                                                    |                                                               |                                   |      |                                     |          |       |       |
| VIEW<br>Default View<br>545 ACC00004 Merlin 4412D: The m<br>display phone<br>546 ACC00005 A great phone with 2<br>547 ACC00007 50 Button Digial Con |                                                                                                    | List 379.99 Bi<br>Price Bi<br>List 285.99 Bi                  | ick UOM<br>I- Rate Per<br>ick UOM | Each | 325.00 1.<br>379.99 1.<br>285.99 1. | 00 0.269 | 6 Yes | 100.0 |
|                                                                                                    | The most powerful features avail in a 12 button o<br>with 24 programmable feature buttons<br>I Console                          | display phone                                                 | Each<br>Each<br>Each              | 1.00 | 0.26%                               | 200      | 0 20  | 0 20  |
| ITPM Retail Event Inform VIEW Default View No records to show.                                                                                      | nations (0)                                                                                                    |                                                               |                                   |      |                                     |          |       |       |
| KPI's                                                                                                    | KPI Summary : Lump Sum<br>ESTIMATED SPEND : LUMP SUM                                                                            | KPI Summary : Bill<br>ESTIMATED SPEND :<br>700.00             |                                   |      | immary : C                          |          |       | E     |

## 6.0 Features for NetSuite Advanced Users

We've tried to design *i*TPM with screens, forms and reports with everything you need, so you don't have to customize anything. Use this chapter to make changes and customize *i*TPM to your specific needs.

## 6.1 Customizing Views

You can customize your views and lists if your *i*TPM administrator gives you this permission.

Why would you customize your view?

- Change what columns you see, and the order of the columns
- Add another filter

| Use the down button | and select a view, including ones you created. |
|---------------------|------------------------------------------------|
|---------------------|------------------------------------------------|

|            | - iTPM                | Prom       | otic  | on Lis              | t         |                          |                |           |          |          | List Search       | n Audit Trail   |
|------------|-----------------------|------------|-------|---------------------|-----------|--------------------------|----------------|-----------|----------|----------|-------------------|-----------------|
|            | Portlet<br>- iTPM - P | romotion / | Deal  | -                   | Edit Viev | New - iTPM               | I Promotion    |           |          |          |                   |                 |
| E F        |                       | romotion ( | Compa | rison               | ACTIVES   |                          |                |           | QU       | ICK SORT | •                 | TOTAL: 4        |
| EDIT   VI  | List                  |            |       |                     | ER        | NAME *                   | PROMOTION TYPE | CONDITION | STATUS   | LUMP SUM | SHIP DATE - START | SHIP DATE - END |
| Edit   Vie | Portlet               |            |       |                     |           | '18 July 21 event        | Hi / Low       | Future    | Draft    | 2,000.00 | 7/21/2018         | 7/28/2018       |
| Edit   Vie | ew                    | 4          | 4     | HEB                 |           | Dec event (copy)         | Hi / Low       | Future    | Draft    | 2,000.00 | 12/1/2017         | 12/31/2017      |
| Edit   Vie | ew                    | 1          | 1     | HEB                 |           | July 21 Event            | Hi / Low       | Active    | Approved | 2,000.00 | 7/21/2017         | 7/28/2017       |
| Edit   Vie | ew                    | 3          | 3     | Albertso<br>Safeway |           | July 21 one-day<br>event | Hi / Low       | Completed | Draft    | 250.00   | 7/21/2017         | 7/21/2017       |

**Use the** *Edit View* to customize your view. Use the <u>NetSuite online help</u> to learn more, or use a Google search to find free training videos on customizing your NetSuite views.

| iTPM Promo            | tion Portlet Vi                  | ew               |              |                   |                       |
|-----------------------|----------------------------------|------------------|--------------|-------------------|-----------------------|
| Save 🔻 Cance          | el Preview                       | New Template Piv | ot Report Mo | re Options        | Actions <del>•</del>  |
| EARCH TITLE *         |                                  |                  |              |                   |                       |
| ITPM Promotion Portle | t View                           |                  |              |                   |                       |
| <u>C</u> riteria      | Results                          | Available F      | liters       |                   | rch Title Translation |
|                       | mns to be included in the search |                  | liters       | <u> </u>          | ren nue translation   |
| SORT BY               |                                  |                  |              |                   |                       |
| Name                  | ▼ D                              | ESCENDING        |              |                   |                       |
|                       |                                  |                  |              |                   |                       |
| Remove All            | Add Multiple                     |                  |              |                   |                       |
|                       |                                  | CUSTOM LA        |              | CUSTOM LABEL TRAN |                       |
| FIELD*                |                                  | COSTONIEA        |              | COSTON/EABEL TRAI | SLATION               |
|                       |                                  |                  |              |                   |                       |
| :: Customer           |                                  |                  |              |                   |                       |
| :: Name               |                                  |                  |              |                   |                       |
| Promotion Type        |                                  |                  |              |                   |                       |
| :: Condition          |                                  |                  |              |                   |                       |
| :: Status             |                                  |                  |              |                   |                       |
| :: Lump Sum           |                                  |                  |              |                   |                       |
| :: Ship date - Start  |                                  |                  |              |                   |                       |
| 🔢 Ship date - End     |                                  |                  |              |                   |                       |
|                       | •                                |                  |              |                   |                       |
| Add X Car             | ncel + Insert 👕                  | Remove A Move Up | ♥ Move Down  | Top To Top        | 초 Move To Bottom      |

### 6.2 Customizing your Dashboard

*i*TPM

NetSuite has powerful dashboards that you can customize to your specific needs.

Why would you customize your view?

- Instantly see what's important to you every time you login
- You want to save mouse clicks by adding saved searches and views to your dashboard
- You want to add portlets and KPIs to your dashboard to see your data graphically

Click on *Personalize* in the upper right corner to add customize your Dashboard.

|                  | <b>iTPM</b> Search      |                              | Q, Ja           | • 🕜 Help 👥 • A          | vlex Wolfe<br>TPM Demo - Administrator |
|------------------|-------------------------|------------------------------|-----------------|-------------------------|----------------------------------------|
| 🕒 ★ 쓥 Activities | Payments Box Files iTPI | M Transactions Lists Reports | Documents Setup | Customization Sup       | oport •••                              |
| Home             |                         |                              | Viewing:        | Portlet date settings 🗸 | Personalize 🗸 🛛 Layout 🗸               |

Click on *Layout* in the upper right corner to select the number of columns in your dashboard.

| ORACLE NETSUITE iTPM Search                                                                                                    | Q                                                                |
|----------------------------------------------------------------------------------------------------|------------------------------------------------------------------|
| ن 🖈 🛣 Activities Payments Box Files iTPM Transactions                                                                                  | Lists Reports Documents Setup Customization Support              |
| Home                                                                                                    | Viewing: Portlet date settings   Personalize  Layout             |
| For more information on how to customize your dashbo<br>corner to use the <u>NetSuite Help Center</u> :<br>ORACLE   NETSUITE HELP CEN1 |                                                                  |
| SuiteAnswers Training SuiteApps User                                                                                                   | Guides New Release                                               |
|                                                                                                    | Suite-Analytics (Dashboards, Searches, & Reports) - P Dashboards |
| NetSuite Basics                                                                                                    |                                                                  |
| SuiteAnalytics (Dashboards, Searches, & Reports)                                                                                       | Dashboards                                                       |
| Dashboards                                                                                                    | Dashboards Overview                                              |
| Dashboards Overview                                                                                                    | Key Performance Indicators Overview                              |
| Dashboard Portlets                                                                                                    | KPI Scorecards Overview<br>Report Snapshots Overview             |
| Personalizing Dashboards                                                                                                    | Publishing Dashboards Overview                                   |
| Setting Up Dashboard Portlet Content                                                                                                   |                                                                  |
| Printing and Exporting Dashboard Content                                                                                               | General Notices                                                  |
|                                                                                                    |                                                                  |

### 6.3 Customizing Forms

CG Squared strives to make *i*TPM web pages meet your needs out-of-the-box. Sometimes, however, your needs may be different from the typical user. NetSuite makes it easy for users to customize form without complex software coding.

Why would you customize your form?

- Move fields around
- Add fields, hide fields.

To customize one of your forms, click on Customize in the upper right corner of the web page.

| ٩      | )       | *      | 谷      | Activities | Payme | nts Box Files                     | ітрм   | Transactions              | Lists         | Reports  | s Documen                 | ts Se | etup          | Cus   | tomiza         | tion   |        |       |
|--------|---------|--------|--------|------------|-------|-----------------------------------|--------|---------------------------|---------------|----------|---------------------------|-------|---------------|-------|----------------|--------|--------|-------|
| - iTl  | РМ      | Pro    | mot    | ion        |       |                                   |        |                           |               |          |                           | ÷     | →             | List  | Search         | Custor | nize M | ore   |
| July   | / 21    | Eve    | ent    |            |       |                                   |        |                           |               |          |                           |       |               |       |                |        |        |       |
| Sav    | /e I    | •      | Cance  | Rese       | t     | Е                                 |        |                           |               |          |                           |       |               |       |                |        |        |       |
| Reco   | rd Inf  | format | ion    |            |       |                                   |        |                           |               |          |                           |       |               |       |                |        |        |       |
| CUSTO  |         |        |        |            | (     | DWNER *                           |        |                           |               | 7.04     | MODIFIED<br>2017 10:38 am |       | INA           | CTIVE |                |        |        |       |
| - itpn | /I Pron | notion | Form 2 |            | •     | Alex Wolfe                        |        |                           | *             | BY 1/21/ | 2017 10.56 dil            |       | IN <i>A</i> ( | CIIVE |                |        |        |       |
|        |         |        |        |            |       | DATE CREATED<br>7/21/2017 9:42 ar | m      |                           |               | Alex     | Wolfe                     |       |               |       |                |        |        |       |
|        |         |        |        |            |       |                                   |        |                           |               |          |                           |       |               |       |                |        |        |       |
|        |         |        |        |            |       |                                   |        |                           |               |          |                           |       |               |       |                |        |        |       |
| ⚠      |         |        |        |            | -     | h <b>ave the</b><br>give you      | -      | vilege to o<br>privilege. | cust          | omize    | e your fo                 | orm   | IS.           | Υοι   | ır <i>i</i> TF | PM ar  | nd Ne  | etSui |
|        |         |        |        |            |       |                                   |        | -                         |               |          |                           |       |               |       |                |        |        |       |
|        |         |        |        |            |       |                                   |        |                           |               |          |                           |       |               |       |                |        |        |       |
| 0      |         |        |        | lint: If   | -     |                                   | s on l | now to ma                 | ke <i>i</i> ⊺ | TPM fo   | orms bet                  | ter,  | em            | nail  | your           | idea   | to     |       |
|        |         |        |        |            |       |                                   |        |                           |               |          |                           |       |               |       |                |        |        |       |

### 6.4 NetSuite Preferences

To change your preferences,

- Go to the home page.
- Scroll up and down to look for the **Settings Portlet** (a box somewhere on your dashboard)
- Click on the Set Preferences link
- Click on a sub-tab and enter data or select options from menus.

| Settings    |        |         |
|-------------|--------|---------|
| Personalize | e Dash | board   |
| Set Prefere | nces   |         |
| Publish Da  | shboa  | rd List |

| e:                                      | Save            | ( |
|-----------------------------------------|-----------------|---|
|                                         |                 |   |
|                                         | <u>G</u> eneral |   |
| Click on the <i>Appearance sub-tab.</i> |                 | - |
|                                         | Colors          | 5 |

Select your color theme for NetSuite.

| Set Pre         | Set Preferences        |                      |                    |                     |                 |  |
|-----------------|------------------------|----------------------|--------------------|---------------------|-----------------|--|
| Save            | Save Cancel Reset      |                      |                    |                     |                 |  |
| <u>G</u> eneral | <u>A</u> ppearance     | <u>T</u> ransactions | A <u>n</u> alytics | A <u>c</u> tivities | A <u>l</u> erts |  |
| Color           | .s                     |                      |                    |                     |                 |  |
|                 | DR THEME *<br>efault - |                      | *                  |                     |                 |  |
| Style           | 5                      |                      |                    |                     |                 |  |

Example:

## 7.0 *i*TPM Help!

There are two ways to get help.

- NetSuite has extensive online help you can use to learn the basics of NetSuite.
- *trpm has on-line documentation* to help you use *trpm* for trade promotion management.

### 7.1 NetSuite Help

Click on *Help* in the upper right corner of your screen to use NetSuite on-line help.

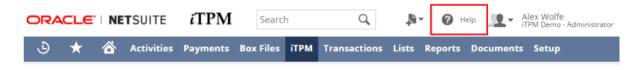

In the *NetSuite HELP Center*, the *NetSuite Basics* topics will be most helpful for *i*TPM users.

| ORACLE   NETSUITE HELP CE                          | NTER       | Search Q                                                                                                    |
|----------------------------------------------------|------------|----------------------------------------------------------------------------------------------------|
| 🔏 SuiteAnswers Training SuiteApps Us               | ser Guides | New Release                                                                                                    |
| Table of Contents                                  | 1 🖸 📸      |                                                                                                    |
| Account Administration                             |            |                                                                                                    |
| NetSuite Basics                                    | W          | elcome to the NetSuite Help Center                                                                                       |
| NetSuite Basics Overview                           |            |                                                                                                    |
| 🖬 Getting Help                                     |            | Help Center Weekly Updates                                                                                               |
| Navigating NetSuite                                |            | Provides important information about help center<br>documentation changes.                                               |
| NetSuite Authentication                            |            | Getting Help                                                                                                    |
| Setting Personal Preferences                       |            | Provides information on using NetSuite and additional sources                                                            |
| Working with Records, Transactions, and Lists      |            | of Help.                                                                                                    |
| Working with Your Calendar and Activities          |            | SuiteApps                                                                                                    |
| Working with Email                                 |            | Provides information about SuiteApps built, distributed, and<br>supported by NetSuite. For information about SuiteApps   |
| Working with the File Cabinet                      |            | developed and supported by SDN Partners and other third<br>parties see SuiteApp.com.                                     |
| Exporting Reports, Searches, and Lists             |            | parties see suiteApp.com.                                                                                                |
| 🖬 SuiteAnalytics (Dashboards, Searches, & Reports) |            | User Guides                                                                                                    |
| Employee Management                                |            | NetSuite User Guides are printable, PDF documents that<br>provide conceptual information as well as step-by-step         |
| Marketing, Sales Force Automation, and Partners    |            | instructions on select NetSuite product areas.                                                                           |
| NetSuite for Outlook                               |            | Release Notes                                                                                                    |
| Projects                                           |            | NetSuite Release Notes are help topics that summarize the<br>changes to NetSuite for a particular release. Release Notes |
| G Order Management                                 |            | describe new features, enhancements to existing features, and<br>important fixes to existing feature functionality.      |
| Accounting                                         |            | Frequently Asked Questions                                                                                               |
| 🖪 Item Record Management                           |            | Frequently Asked Questions groups common questions about                                                                 |
| Inventory Management                               |            | NetSuite by product area.                                                                                                |

## 7.2 *i*TPM Help

There are 2 ways for you to get **help** from the *i*TPM help desk, report **issues**, ask **questions**, and share your enhancement **ideas**:

| How to get Help!        | Description                                                                                                    |
|-------------------------|----------------------------------------------------------------------------------------------------|
| Online<br>documentation | Use <u>www.i-tpm.com/training-resources</u> for User Guide PDFs and Training videos.<br>You don't have to remember this web URL. Access this directly from inside<br>Netsuite from the <i>i</i> TPM menu. |
| Email                   | Just email your question or issue to support@cgsquared.com.                                                                                                    |

### Access *i*TPM Online Documentation:

If you have appropriate permissions to see the *i*TPM menu, you also have easy access to our online documentation.

Click *iTPM -> Help -> iTPM User Guides* to open our web page with links to our User Guides and training videos.

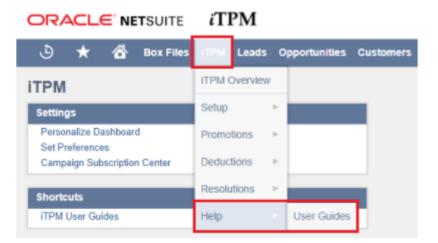

You can also access our online documentation by typing this link into your browser: <u>www.i-tpm.com/training-resources</u>

Help By Email: Email your support question or issue to <u>support@cgsquared.com</u>.

- Your email will create a support ticket so we can answer your question or fix your issue.
- You will get an email reply with an *i*TPM support ticket number in the subject line.
- *i*TPM support staff will follow-up with you by email, and by phone if necessary
- You will receive periodic email updates on the status of your support issue

**Helpful Hint:** Are you done reading this User Guide? **There are more User Guides and Training Videos for** *I***<b>TPM:** Go to <u>www.i-TPM.com/training-resources</u> for access to User Guides for Promotion Planning, and for Settlements and Deduction Management.

a